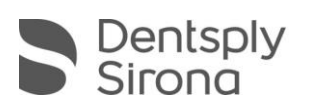

## Anleitung zur Installation der CEREC SW 4.6 via Web Installer

- 1. Laden Sie den Web Installer der CEREC SW 4.6 auf [my.cerec.com](http://my.cerec.com/de-de.html) herunter.
- 2. Starten Sie den Download *"CEREC\_460\_Webinstall.exe".*
- 3. Führen Sie das Setup aus.
- 4. Warten Sie auf die abgebildete Pop-Up Meldung im Setup-Schritt "Download gestartet".

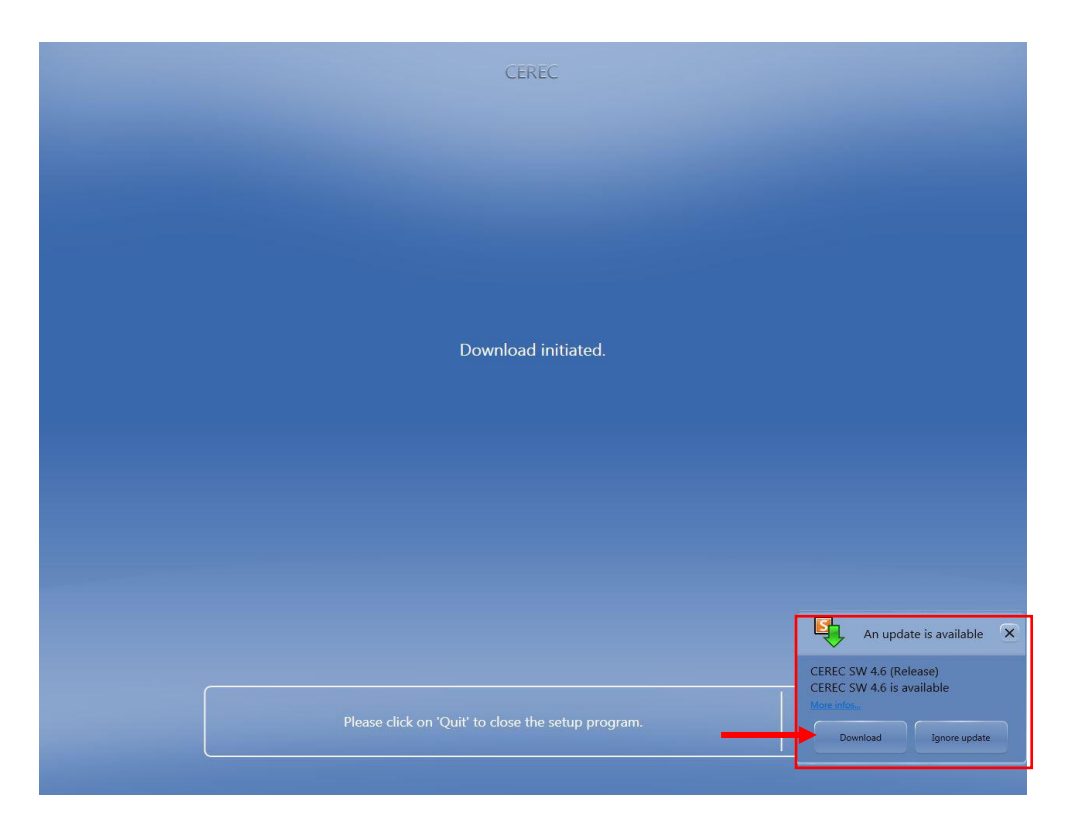

- 5. Wählen Sie "Download", um mit dem Download fortzufahren. Falls Sie "Ignorieren" wählen, müssen Sie 24 Stunden warten, um den AutoUpdate erneut zu starten.
- 6. Warten Sie bis *"CEREC SW 4.6 (Release)"* heruntergeladen ist (100%). Falls Sie den Download anhalten, müssen Sie 24 Stunden warten, um den AutoUpdate erneut zu starten. Im Falle einer Netzwerkunterbrechung wird der Download an der Stelle fortgeführt, an der er unterbrochen wurde.

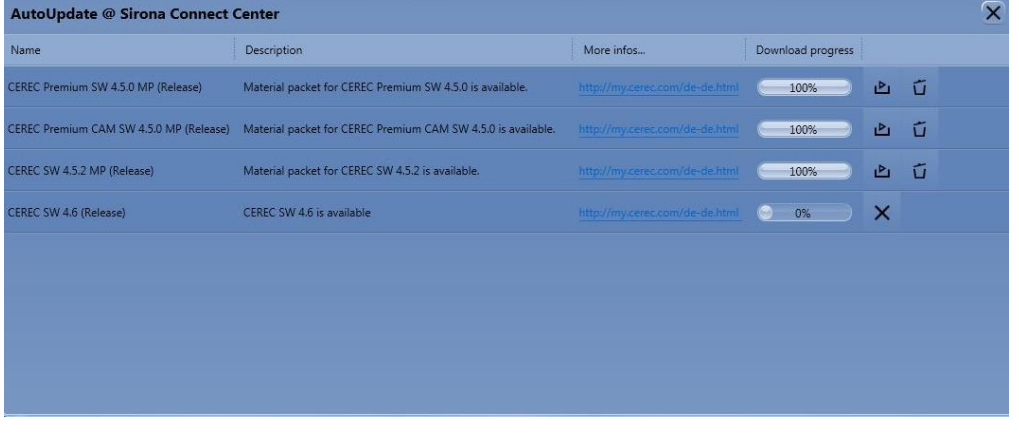

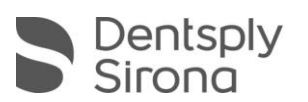

7. Wählen Sie "Installieren" in der Pop-Up Meldung. Falls Sie "Nicht mehr anzeigen" wählen, müssen Sie 24 Stunden warten, um den AutoUpdate erneut zu starten.

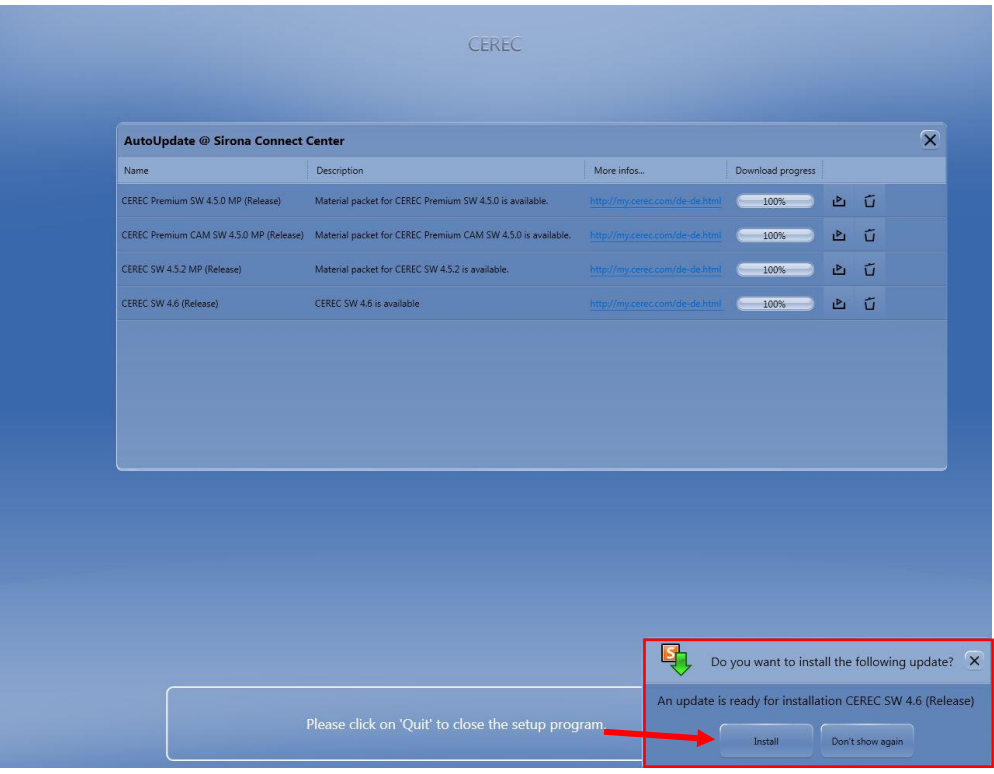

- 8. CEREC SW 4.6 Setup startet automatisch.
- 9. Führen Sie das CEREC SW 4.6 Setup aus.
- 10. *Optional: CEREC SW 4.5.x wird deinstalliert. Wählen Sie nicht die Boxen zum Löschen der Patient Database, TLib Bio und Logs an.*

*Nach der Deinstallation der CEREC SW 4.5.x startet die AC automatisch neu.* 

*Nach dem Neustart muss das CEREC Setup über das Desktopsymbol "Continue Installation CEREC SW 4.6" erneut gestartet werden. Dies kann jederzeit durchgeführt werden.*

*Führen Sie das CEREC SW 4.6 Setup aus bis die CEREC SW 4.6 fertig installiert ist.*

11. Viel Spaß mit der CEREC SW 4.6!